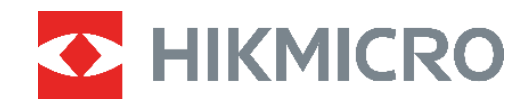

# Caméra thermique **SÉRIE B** Manuel d'utilisation

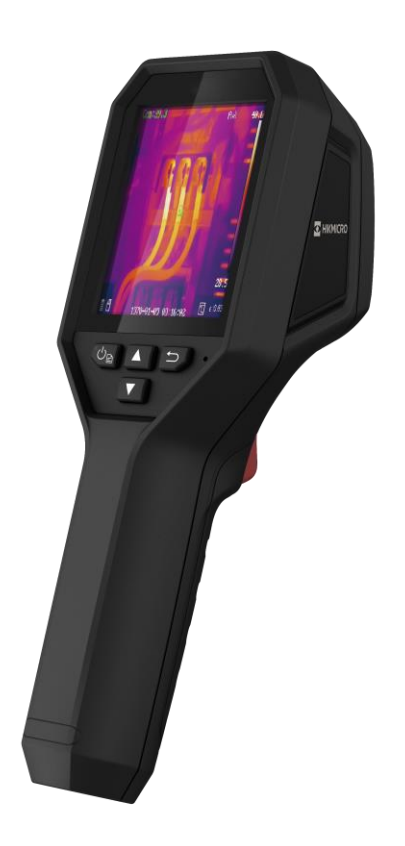

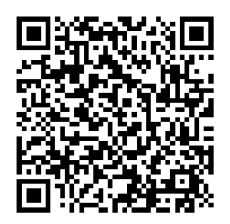

**Nous contacter**

# **CONSIGNES DE SECURITE**

L'objectif de ces instructions est de garantir que l'utilisateur soit en mesure d'utiliser correctement le produit sans danger ou dommage aux biens. Veuillez lire soigneusement toutes les consignes de sécurité avant d'utiliser l'appareil.

#### **Assistance technique**

Le portail<https://www.hikmicrotech.com/en/contact-us.html> vous aidera en tant que client HIKMICRO, à tirer le meilleur parti de vos produits HIKMICRO. Depuis le portail, accédez à notre équipe d'assistance, à des logiciels et de la documentation, à des contacts en rapport avec le support, etc.

#### **Services d'étalonnage**

Nous vous recommandons de renvoyer l'appareil pour étalonnage une fois par an. Veuillez également contacter le revendeur local pour obtenir des informations sur les points d'entretien. Pour des services d'étalonnage plus détaillés, veuillez vous reporter à https://www.hikmicrotech.com/en/calibrationservices/2.

#### **Maintenance**

- Si le produit ne fonctionne pas correctement, contactez votre revendeur ou le centre de service le plus proche. Nous n'assumerons aucune responsabilité concernant les problèmes causés par une réparation ou une opération de maintenance non autorisée.
- Essuyez délicatement l'appareil à l'aide d'un chiffon propre imbibé d'une petite quantité d'éthanol, si nécessaire.
- Si l'appareil n'est pas utilisé conformément aux indications du fabricant, le dispositif de protection fourni par l'appareil peut être compromis.

#### **Avertissement de supplément de lumière laser**

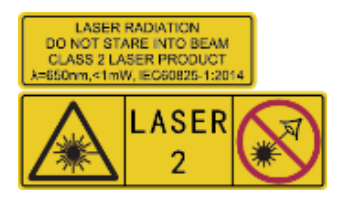

Avertissement : Le rayonnement laser émis par l'appareil peut provoquer des blessures aux yeux, des brûlures de la peau ou générer des substances inflammables. É vitez le contact direct des yeux avec le laser. Avant d'activer la fonction de complément de lumière, assurez-vous qu'aucune personne ni aucune substance

inflammable ne se trouvent devant l'objectif du laser. La longueur d'onde est de 650 nm pour une puissance inférieure à 1 mW. Le laser est conforme à la norme IEC60825-1:2014.

**Entretien du laser** : Il n'est pas nécessaire d'entretenir régulièrement le laser. Si le laser ne fonctionne pas, l'ensemble laser doit être remplacé en usine dans le cadre de la garantie. L'appareil doit être hors tension lors du remplacement de l'ensemble laser. Attention : l'utilisation de commandes ou de réglages ou l'exécution de procédures autres que celles spécifiées ici peut entraîner une exposition dangereuse aux rayonnements.

#### **Alimentation électrique**

- La tension d'entrée doit être conforme à celle d'une source d'alimentation limitée (3,7 V CC, 0,5 A) selon la norme CEI 62368. Veuillez vous référer aux caractéristiques techniques pour des informations détaillées.
- Vérifiez que la prise est correctement branchée à la prise électrique.
- Pour éviter tout risque de surchauffe ou d'incendie dû à une surcharge, ne reliez PAS plusieurs appareils à un seul adaptateur d'alimentation.
- Utilisez l'adaptateur d'alimentation fourni par un fabricant qualifié. Reportez-vous aux spécifications du produit pour les dispositions nécessaires et détaillées en matière d'alimentation.

#### **Batterie**

- ATTENTION : Il y a un risque d'explosion lorsque la batterie est remplacée par une batterie de type incorrect. Remplacez-les uniquement par une pile/des batteries identiques ou de type équivalent. Éliminez les piles/batteries usées conformément aux instructions fournies par leur fabricant.
- Le remplacement de la pile par une pile du mauvais type peut conduire à l'annulation d'une protection (par exemple, dans le cas de certains types de piles au lithium).
- Ne jetez pas une pile au feu ou dans un four chaud, ni ne broyez mécaniquement ou découpez une pile, car cela pourrait engendrer une explosion.
- Ne laissez pas une pile dans un environnement ambiant extrêmement chaud, car vous encourez un risque d'explosion ou une fuite de liquide ou de gaz inflammable.
- N'exposez pas une pile à des pressions atmosphériques extrêmement basses, car vous encourez un risque d'explosion ou une fuite de liquide ou de gaz inflammable.
- ◆ Éliminez les piles/batteries usées conformément aux instructions fournies par leur fabricant.
- La batterie intégrée ne peut pas être démontée. Veuillez contacter le fabricant pour réparation si nécessaire.
- En cas de stockage à long terme de la pile, assurez-vous qu'elle est complètement chargée tous les six mois afin d'en conserver la qualité. Dans le cas contraire, elle pourrait se détériorer.
- Utilisez une batterie fournie par un fabricant qualifié. Reportez-vous aux spécifications du produit pour les détails concernant la pile.
- NE chargez pas d'autres types de piles avec le chargeur fourni. Pendant la recharge des batteries, vérifiez qu'il n'y a aucun matériau inflammable à moins de 2 m du chargeur.
- NE placez PAS la batterie à proximité d'une source de chaleur ou de feu. Ne l'exposez pas à la lumière directe du soleil.
- N'avalez PAS la pile pour éviter les risques de brûlures chimiques.
- NE laissez PAS la batterie à portée des enfants.
- Lorsque l'appareil est éteint et que la batterie RTC est complètement chargée, les réglages de l'heure peuvent être conservés pendant 4 mois.

Avant la première utilisation, chargez la batterie au lithium pendant plus de 3 heures.

#### **Environnement d'exploitation**

- Assurez-vous que l'environnement d'exploitation répond aux exigences de l'appareil. La température de fonctionnement doit être comprise entre -10 °C et 50 °C, et l'humidité de fonctionnement doit être de 95 % ou moins.
- Placez l'appareil dans un endroit sec et bien aéré.
- N'exposez PAS l'appareil à de puissants rayonnements électromagnétiques ou à des environnements poussiéreux.
- N'orientez PAS l'objectif vers le soleil ou toute autre source de lumière vive.
- Pendant l'utilisation de tout équipement générant un laser, veillez à ce que l'objectif de l'appareil ne soit pas exposé au faisceau laser, car il pourrait brûler.
- N'orientez PAS l'objectif vers le soleil ou toute autre source de lumière vive.
- L'appareil convient à une utilisation en intérieur comme en extérieur, mais ne l'exposez pas à l'humidité.

#### **Conventions des symboles**

Les symboles que vous pouvez rencontrer dans ce document sont définis comme suit.

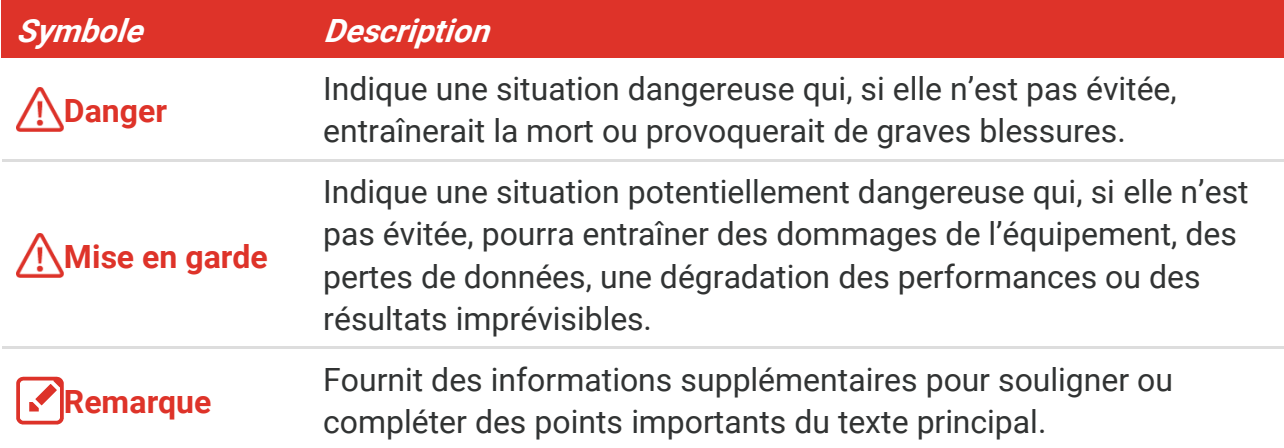

#### **Lois et réglementations**

 L'appareil doit être strictement utilisé conformément à la réglementation locale en matière de sécurité électrique.

#### **Transport**

- Gardez l'appareil dans son emballage d'origine ou dans un emballage similaire lors de son transport.
- Veuillez conserver l'emballage de l'appareil pour toute utilisation ultérieure. En cas de panne, vous devrez renvoyer l'appareil à l'usine dans son emballage d'origine. Le transport de l'appareil sans son emballage d'origine peut l'endommager, et l'entreprise se dégage de toute responsabilité dans ce cas.

 Ne pas faire tomber le produit ou le soumettre à un choc physique. Éloigner l'appareil d'interférences magnétiques.

#### **Urgence**

 Si de la fumée, des odeurs ou du bruit s'échappent de l'appareil, mettez immédiatement l'appareil hors tension et débranchez le câble d'alimentation, puis contactez un centre de réparation.

#### **Adresse de fabrication**

Logement 313, Unité B, Bâtiment 2, 399 Danfeng Road, Sous-district de Xixing, District de Binjiang, Hangzhou, Zhejiang 310052, Chine

Hangzhou Microimage Software Co., Ltd.

#### **AVIS DE CONFORMITÉ**

il est possible que les produits de la série thermique soient soumis à des contrô les d'exportation dans divers pays ou diverses régions, ce qui inclut, sans s'y limiter, les É tats-Unis, l'Union européenne, le Royaume-Uni ou d'autres pays membres de l'Arrangement de Wassenaar. Veuillez consulter votre expert professionnel en questions juridiques ou en conformité ou les autorités de votre gouvernement local pour toute exigence de permis d'exportation si vous prévoyez de transférer, d'exporter ou de réexporter des produits de la série thermique entre différents pays.

# **CONTENU**

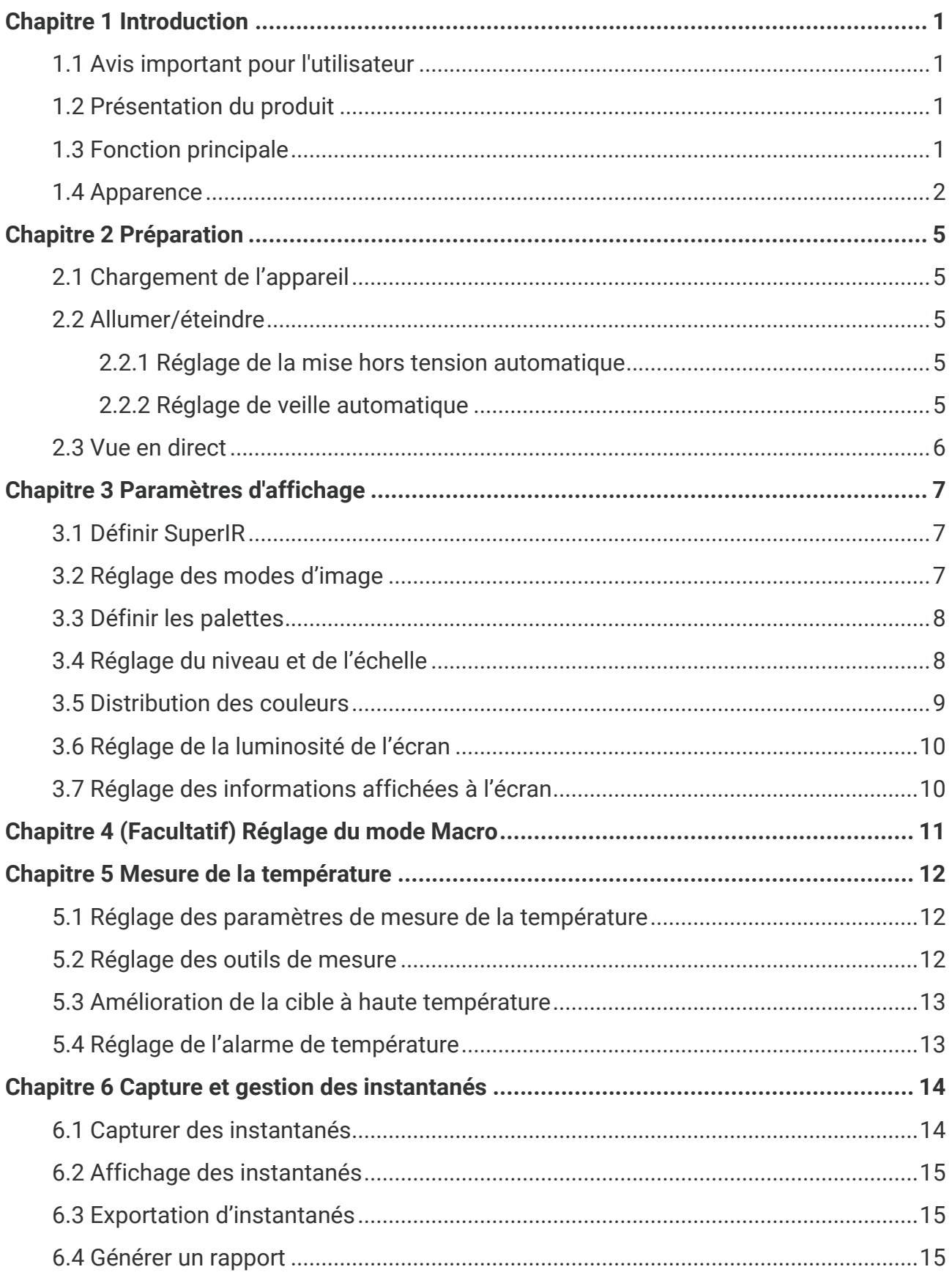

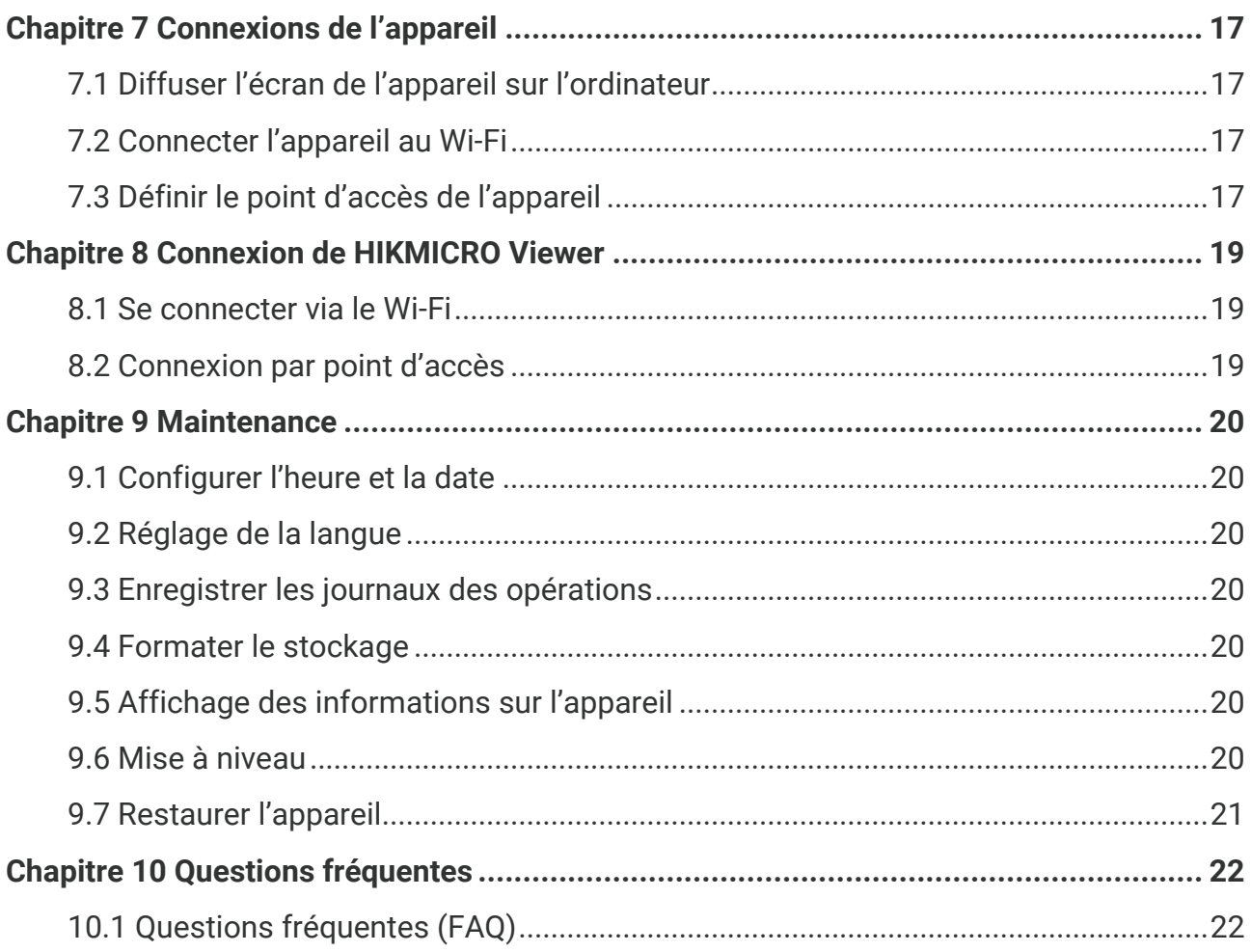

# **CHAPITRE 1 INTRODUCTION**

# <span id="page-7-1"></span><span id="page-7-0"></span>**1.1 Avis important pour l'utilisateur**

Ce manuel décrit et explique les fonctionnalités de plusieurs modèles de caméras. Les modèles de caméra d'une série ayant des fonctionnalités différentes, ce manuel contient des descriptions et des explications qui ne s'appliquent pas à votre modèle de caméra particulier.

Les modèles de caméra d'une série ne prennent pas tous en charge les applications mobiles, les logiciels et toutes les fonctions de ceux-ci mentionnées ou non dans ce manuel. Pour obtenir des instructions plus détaillées, reportez-vous aux manuels d'utilisation de l'application et des logiciels.

Ce manuel est régulièrement mis à jour. Cela signifie que ce manuel peut ne pas contenir les informations relatives aux nouvelles fonctionnalités des micrologiciels, clients mobiles et logiciels les plus récents.

# <span id="page-7-2"></span>**1.2 Présentation du produit**

La caméra thermographique portable délivre des images thermiques et optiques. Le détecteur IR haute sensibilité et le capteur haute performance intégrés détectent tout changement de température et mesurent la température en temps réel.

Elle aide les utilisateurs à identifier les risques afin de réduire les pertes matérielles. L'appareil prend en charge la vue en direct, la capture des instantanés, etc. Il s'utilise principalement dans des secteurs tels que le bâtiment, les systèmes de chauffage, de ventilation et de climatisation et l'automobile.

# <span id="page-7-3"></span>**1.3 Fonction principale**

#### **Mesure de la température**

L'appareil détecte et affiche la température en temps réel.

#### **Alarme**

L'appareil émet une alarme sonore et visuelle lorsque la température de la cible est supérieure à la valeur seuil.

#### **SuperIR**

L'appareil prend en charge **SuperIR** pour améliorer les contours des objets sur la vue en direct (pour certains modèles) et les instantanés. Cette fonction dépend de votre modèle de caméra particulier.

**Connexion de logiciel client (le cas échéant)**

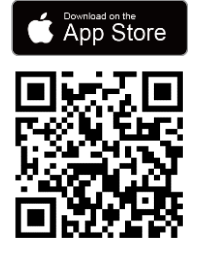

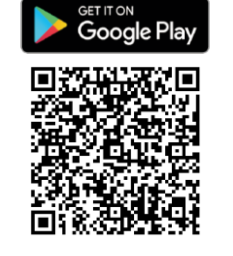

Les modèles de caméra prenant en charge le **Wi-Fi** et le **point d'accès** peuvent se connecter à HIKMICRO Viewer. Scannez le code QR pour télécharger l'application HIKMICRO Viewer, afin d'utiliser la vue en direct, capturer des instantanés, enregistrer des vidéos, etc.

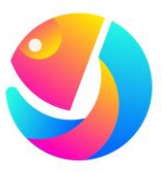

Téléchargez HIKMICRO Analyzer (https://www.hikmicrotech.com/en/industrialproducts/hikmicro-analyzer-software.html) pour analyser les images.

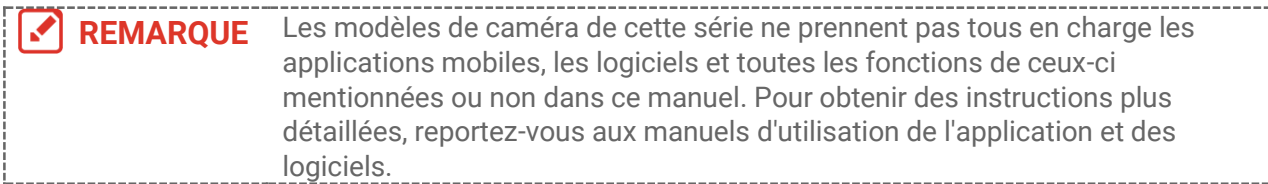

# <span id="page-8-0"></span>**1.4 Apparence**

L'apparence et les composants des modèles de caméra peuvent être différents. Reportezvous au produit.

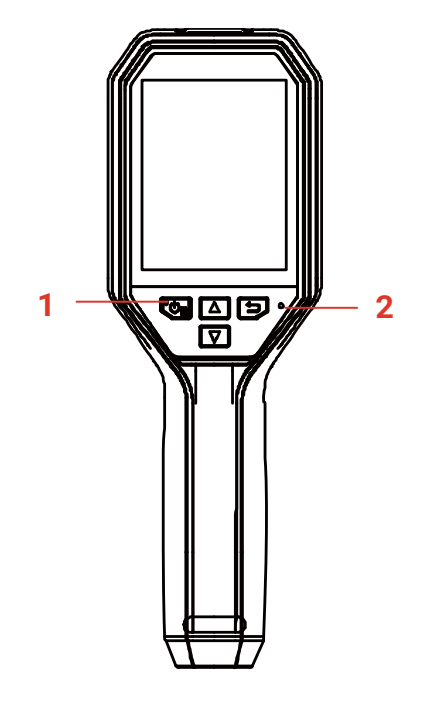

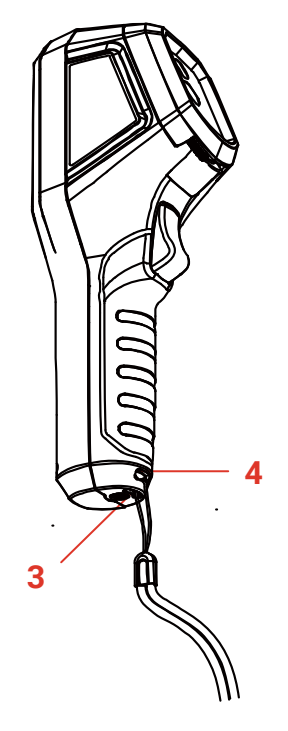

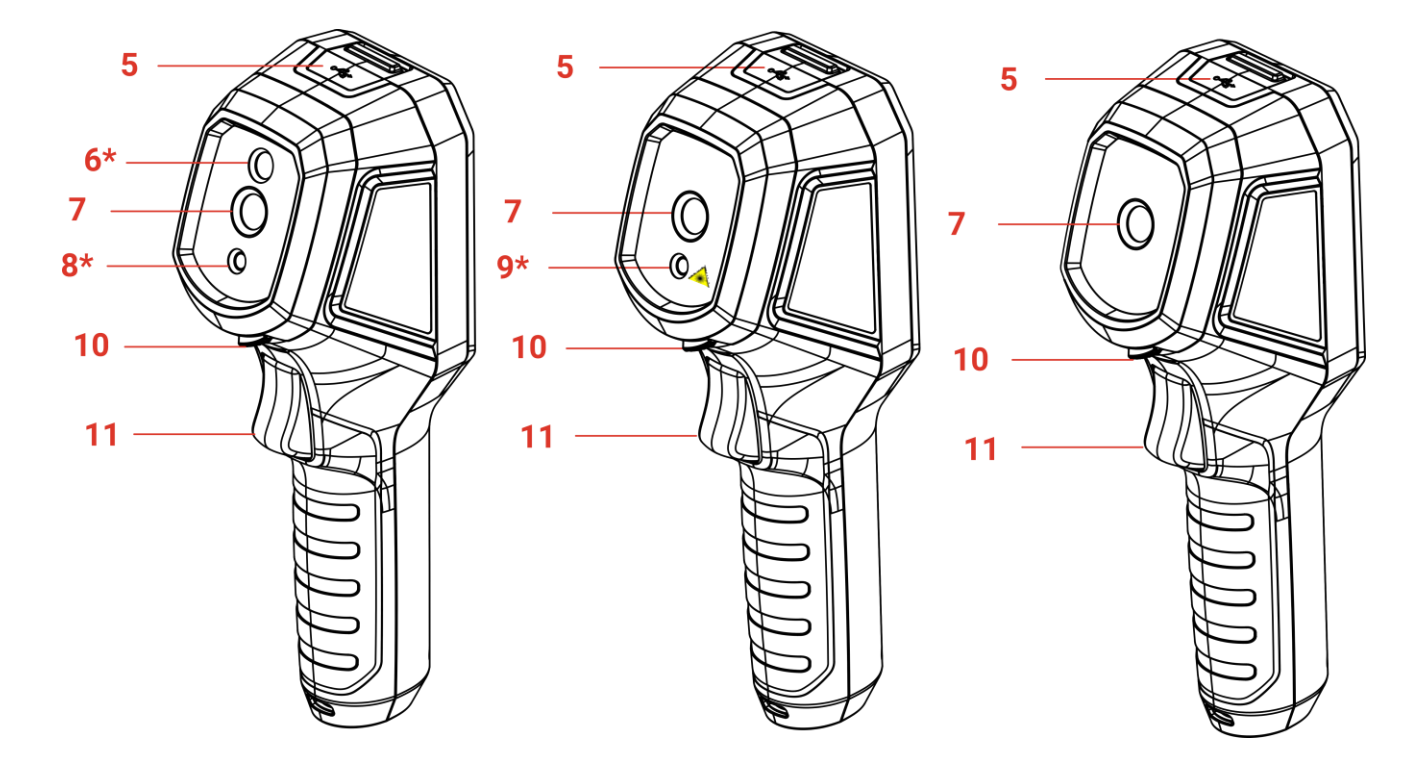

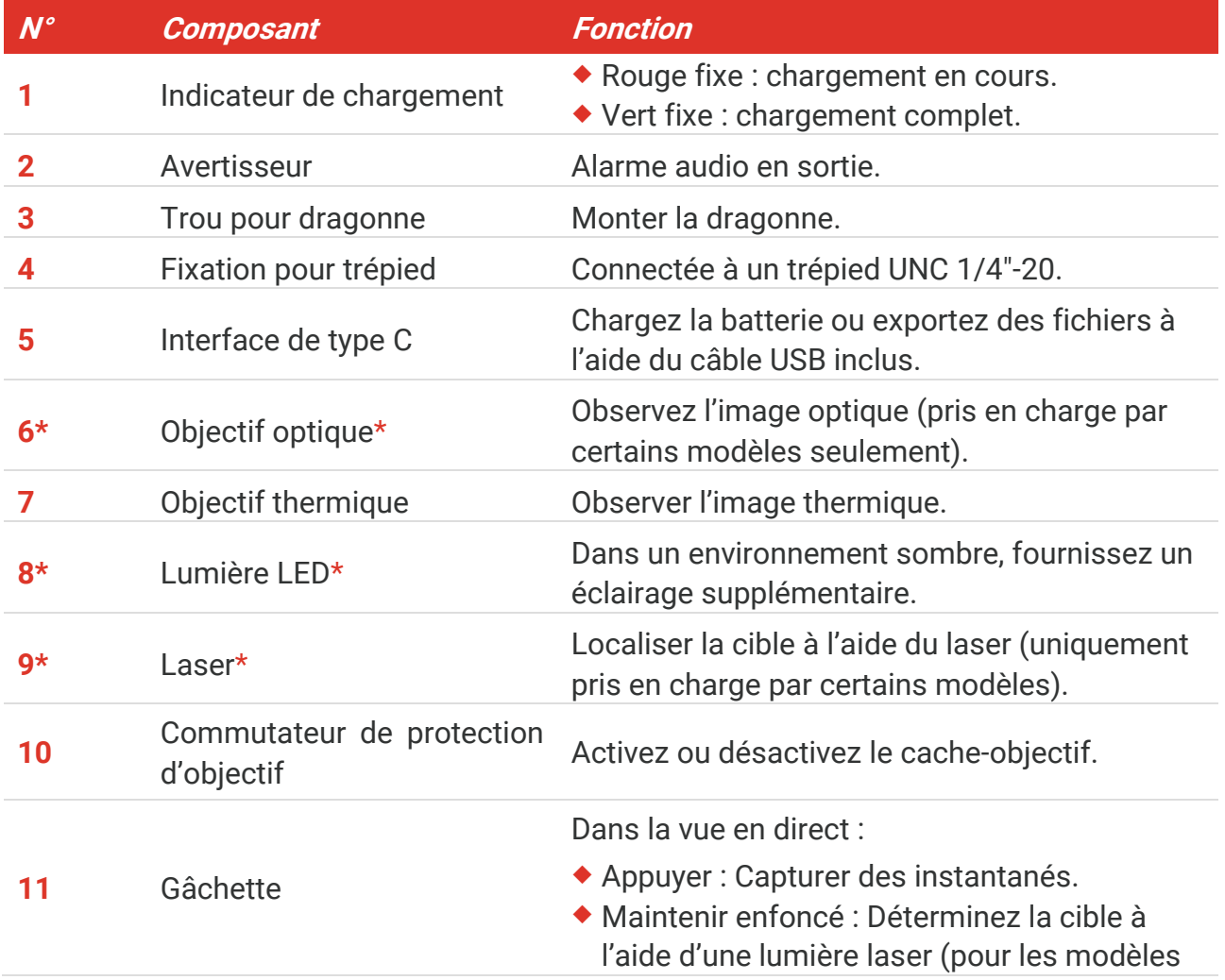

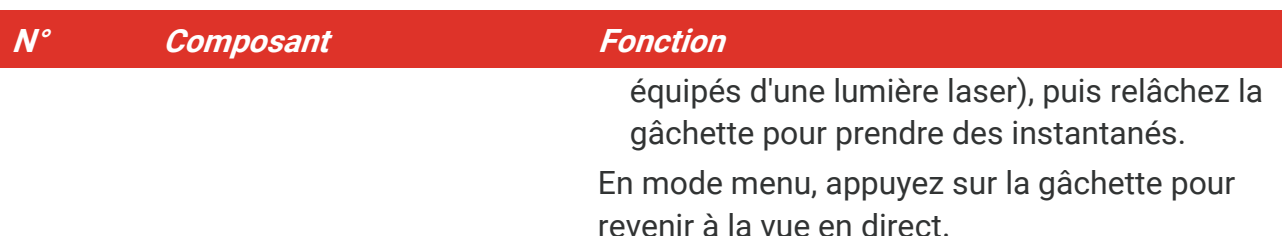

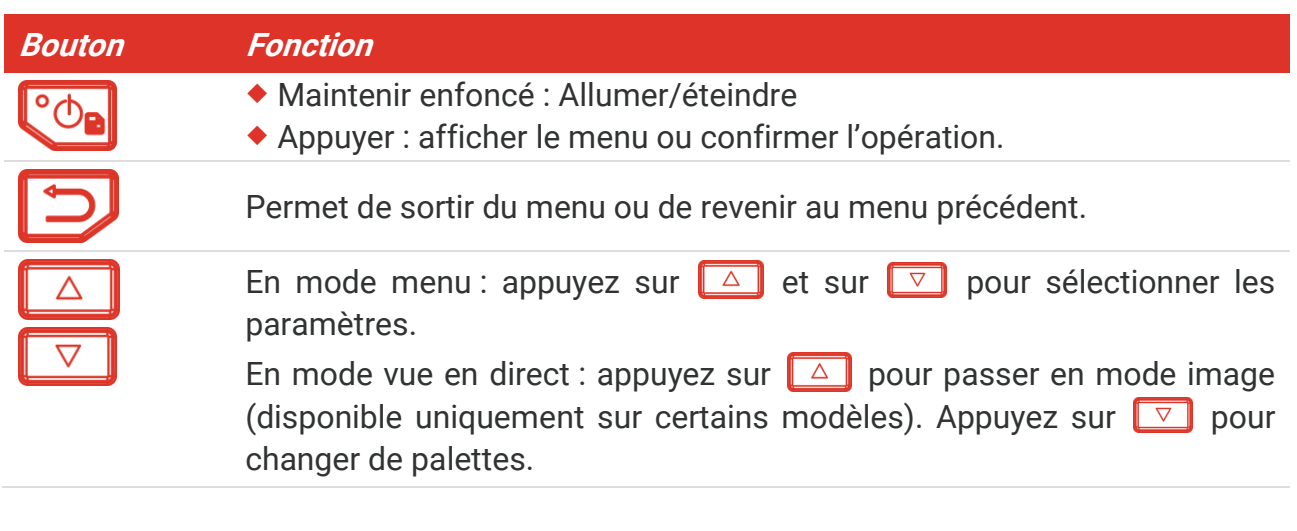

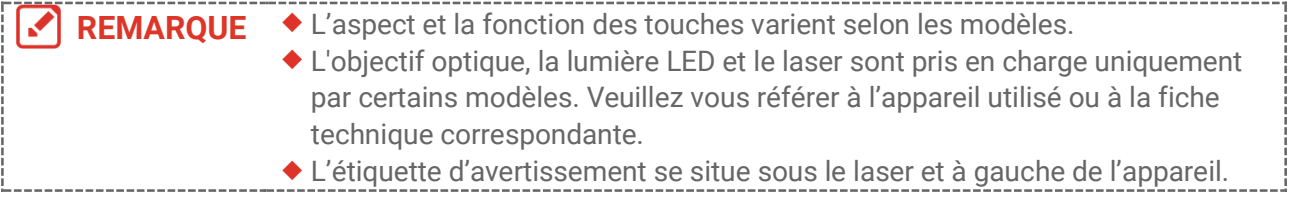

#### **A** Avertissement :

Le rayonnement laser émis par l'appareil peut provoquer des blessures aux yeux, des brûlures de la peau ou générer des substances inflammables. Évitez le contact direct des yeux avec le laser. Avant d'activer la fonction de complément de lumière, assurezvous qu'aucune personne ni aucune substance inflammable ne se trouvent devant l'objectif du laser. La longueur d'onde est de 650 nm pour une puissance inférieure à 1 mW. Le laser est conforme à la norme IEC60825-1:2014.

# **CHAPITRE 2 PREPARATION**

# <span id="page-11-1"></span><span id="page-11-0"></span>**2.1 Chargement de l'appareil**

Vous pouvez charger la caméra en la connectant à l'alimentation électrique via le câble USB inclus dans l'emballage et un adaptateur d'alimentation. N'utilisez pas de câble USB-C vers USB-C d'un autre fabricant.

L'adaptateur d'alimentation (non inclus) doit être conforme aux normes suivantes :

- ◆ Tension/Courant de sortie : 5 V CC/2 A
- Sortie d'alimentation minimale : 10 W
- **1.** Soulevez le couvercle de l'interface de type C.
- **2.** Branchez le câble USB fourni et connectez l'appareil à l'alimentation électrique via un adaptateur d'alimentation pour charger la caméra.

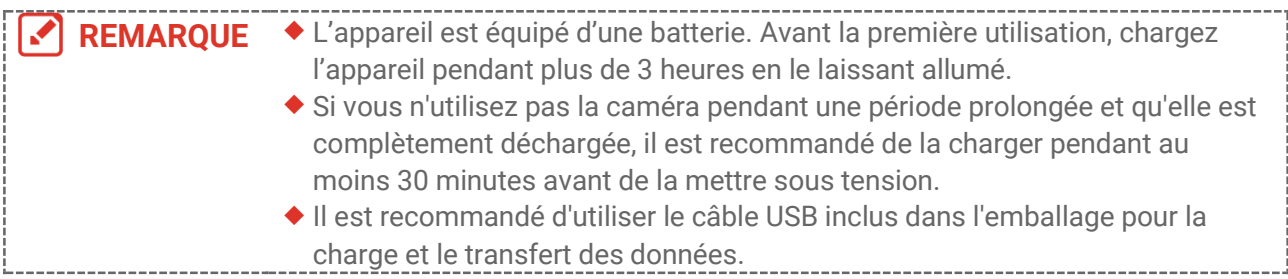

# <span id="page-11-2"></span>**2.2 Allumer/éteindre**

#### *Allumer*

Retirez le cache-objectif et maintenez la touche  $\left[\begin{matrix} 1 & 0 \\ 0 & \cdots \end{matrix}\right]$  enfoncée pendant plus de six secondes pour allumer l'appareil. Vous pouvez observer la cible lorsque l'interface de l'appareil est stable.

### *Éteindre*

Une fois l'appareil allumé, maintenez la touche  $\left[\begin{array}{cc} \circ & \circ \\ \circ & \circ \end{array}\right]$  enfoncée pendant environ trois secondes pour l'éteindre.

### <span id="page-11-3"></span>**2.2.1 Réglage de la mise hors tension automatique**

Dans l'interface de vue en direct, appuyez sur et accédez à **Autres paramètres** > **Mise hors tension automatique** pour définir l'heure d'arrêt automatique de l'appareil selon les besoins.

### <span id="page-11-4"></span>**2.2.2 Réglage de veille automatique**

Dans l'interface de vue en direct, appuyez sur  $\left[\sqrt{\theta_{\mathbf{a}}}\right]$  et accédez à **Autres paramètres** > **Veille automatique** pour définir le délai avant la veille automatique. Si aucun bouton n'est appuyé sur l'appareil pendant le délai défini, l'appareil passe automatiquement en mode veille. Appuyez sur un bouton pour réactiver l'appareil.

# <span id="page-12-0"></span>**2.3 Vue en direct**

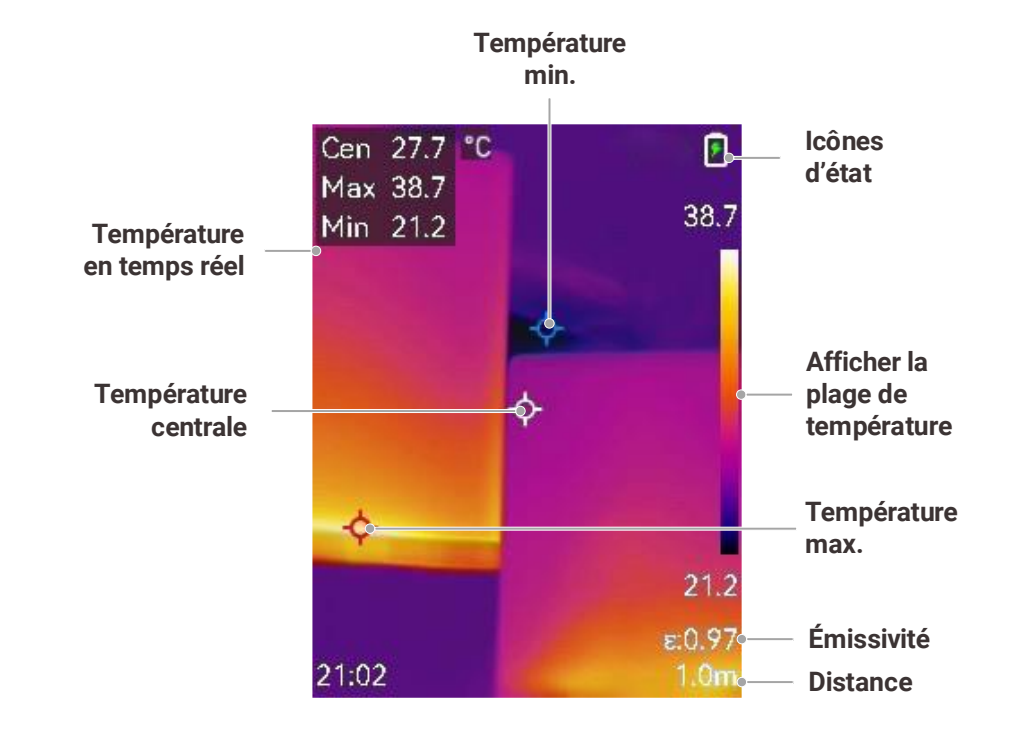

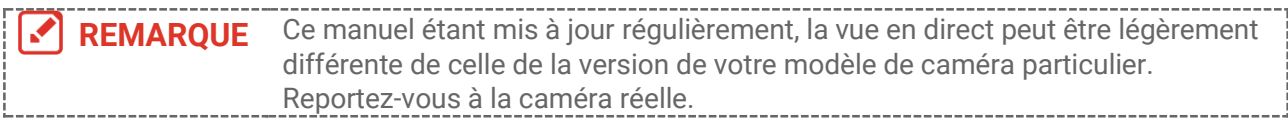

# <span id="page-13-0"></span>**CHAPITRE 3 PARAMETRES D'AFFICHAGE**

# <span id="page-13-1"></span>**3.1 Définir SuperIR**

L'appareil prend en charge **SuperIR** sur la vue en direct (pour certains modèles) et les instantanés. Activez **SuperIR** pour améliorer les contours des objets et obtenir un meilleur affichage des images. L'effet réel dépend du produit particulier.

Accédez à **Paramètres** > SuperIR, puis appuyez sur vel pour l'activer ou le désactiver.

- Sur la vue en direct : Pour certains modèles, vous pouvez améliorer les contours des objets dans la vue en direct en activant SuperIR.
- Sur les images capturées : l'activation de SuperIR améliore les contours des objets de l'image.

# <span id="page-13-2"></span>**3.2 Réglage des modes d'image**

Vous pouvez définir les modes d'image de l'appareil. Le **Mode d'image** n'est disponible que sur certains modèles. Veuillez vous référer à l'appareil réel ou à la fiche technique correspondante.

- **1.** Sélectionnez un mode Image en procédant comme suit :
	- Accédez à **Paramètres** >**Paramètres d'image** > **Mode d'image**, et sélectionnez un mode d'image préféré.
	- Appuyez sur  $\Box$  dans la vue en direct pour changer de mode d'affichage.

**Mode d'image Description Exemple Thermique** En mode Thermique, l'appareil affiche la vue Thermique. Image thermique de l'objet avec des contours

**Fusion** visuels. Cette fonction est prise en charge uniquement par les modèles équipés d'un objectif optique. En mode PiP (incrustation d'image), l'appareil affiche la vue thermique à l'intérieur de la vue

**PiP** optique. Cette fonction est prise en charge uniquement par les modèles équipés d'un objectif optique.

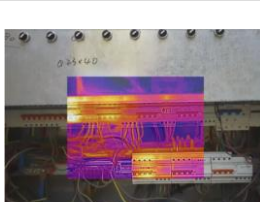

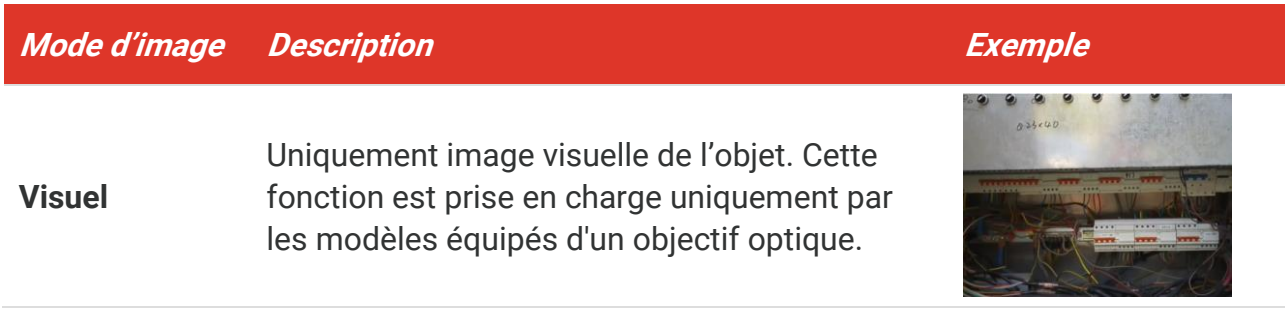

- **2.** Si vous choisissez le mode Fusion ou PIP, vous devez sélectionner la distance dans **Paramètres de l'image** > **Correction de parallaxe** selon la distance à la cible, afin de mieux superposer les images thermique et optique.
- **3.** Appuyez sur  $\Box$  pour enregistrer et sortir.

**REMARQUE** Votre caméra effectue automatiquement et régulièrement un étalonnage pour optimiser la qualité des images et la précision des mesures. Pendant cette opération, l'image s'interrompt brièvement et vous entendez un déclic lorsque l'obturateur s'ouvre devant le détecteur. Le message « Étalonnage de l'image... » apparaît dans la partie supérieure centrale de l'écran pendant que l'appareil s'étalonne. L'étalonnage automatique est plus fréquent au démarrage ou dans des environnements très froid ou chaud.

# <span id="page-14-0"></span>**3.3 Définir les palettes**

Les palettes vous permettent de sélectionner les coloris souhaités. Vous pouvez changer de palette en procédant comme suit :

- Accédez à **Paramètres** > **Palettes** pour sélectionner une palette de votre choix, puis appuyez sur  $\Box$  pour enregistrer et quitter.
- <span id="page-14-1"></span>Appuyez sur  $\boxed{\triangledown}$  en vue en direct pour changer de palette.

# **3.4 Réglage du niveau et de l'échelle**

Définissez une plage de température d'affichage pour que la palette fonctionne seulement pour les cibles se situant dans cette plage de températures. Obtenez un meilleur contraste d'image en réglant les paramètres de niveau et d'échelle.

- **1.** Depuis l'interface de vue en direct, appuyez sur  $\left[\begin{matrix} \cdot & \cdot \\ \cdot & \cdot \\ \cdot & \cdot \end{matrix}\right]$  pour afficher la barre de menu.
- **2.** Appuyez sur  $\frac{a}{b}$ , puis sélectionnez **Niveau et échelle**.
- 3. Sélectionnez Mode de réglage et appuyez sur  $\left[\begin{array}{cc} \circ & \circ \\ \circ & \circ \end{array}\right]$  pour basculer entre les réglages automatique et manuel.
	- En mode **automatique**, l'appareil ajuste automatiquement la plage de températures.
	- En mode **Manuel**, sélectionnez **Paramètres** pour accéder à l'interface de réglage. Appuyez sur  $\left[\begin{matrix} 0 & b \\ c & d \end{matrix}\right]$  pour bloquer ou débloquer la température maximale et minimale,

puis sur  $\triangleq$  pour ajuster la valeur débloquée. Vous pouvez également débloquer la température maximale et minimale, puis appuyer sur  $\frac{2}{\sqrt{2}}$  pour augmenter ou diminuer les valeurs individuelles tout en restant dans la même plage de température.

<span id="page-15-0"></span>4. Appuyez sur **D** pour enregistrer et sortir.

### **3.5 Distribution des couleurs**

La fonction de distribution des couleurs permet de créer différents effets d'affichage de l'image dans les fonctions de niveau et d'échelle automatiques. Vous pouvez choisir une distribution des couleurs en mode linéaire ou en mode histogramme en fonction des différentes applications.

- **1.** Accédez à **Paramètres de l'image** > **Distribution des couleurs**.
- **2.** Sélectionnez un mode de distribution des couleurs.

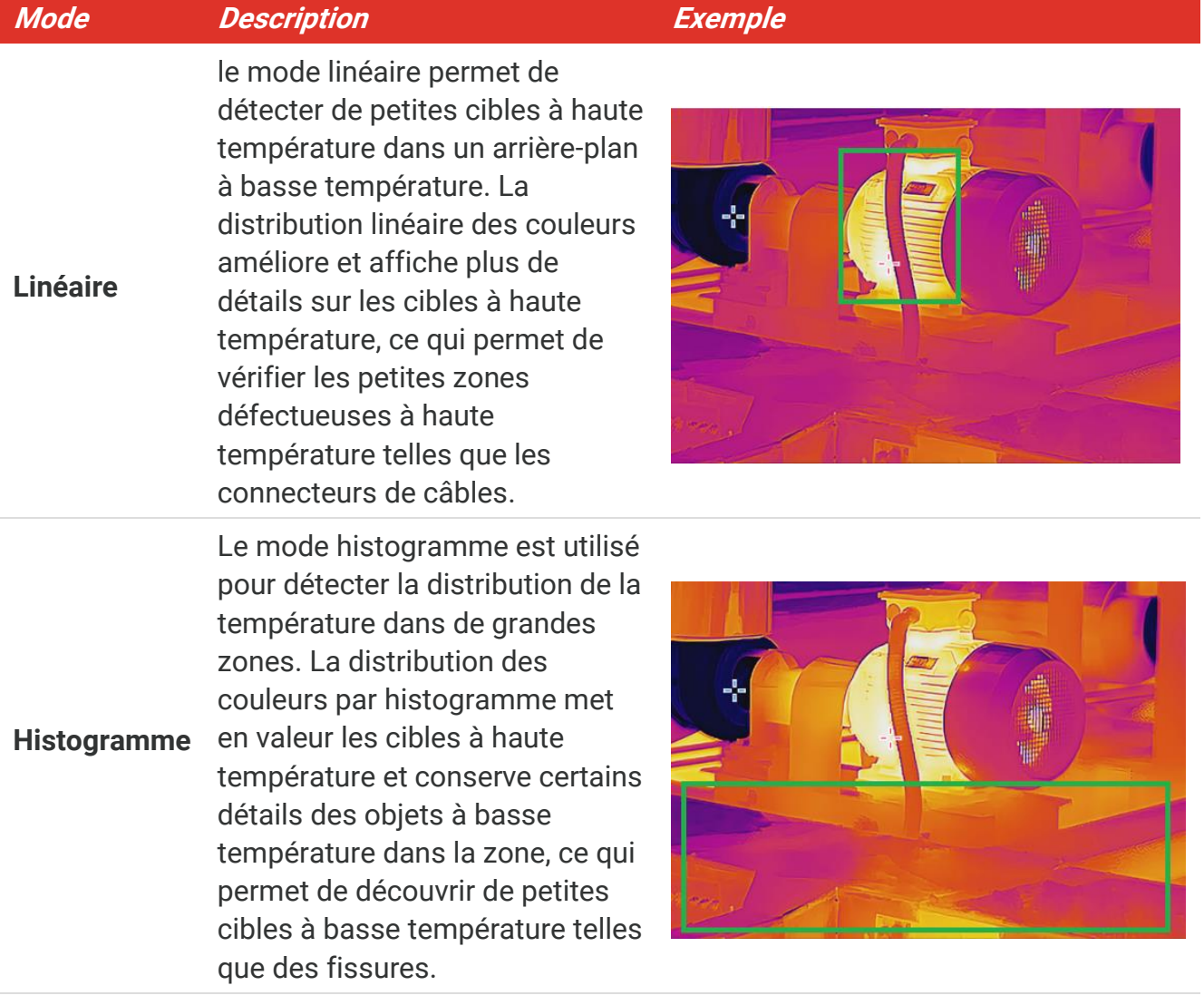

**3.** Appuyez sur **D** pour enregistrer et sortir.

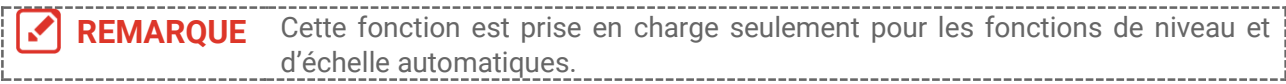

### <span id="page-16-0"></span>**3.6 Réglage de la luminosité de l'écran**

Accédez à **Paramètres** > **Paramètres d'affichage** > **Luminosité de l'écran** pour régler la luminosité de l'écran.

# <span id="page-16-1"></span>**3.7 Réglage des informations affichées à l'écran**

Accédez à **Paramètres** > **Paramètres d'affichage**, puis appuyez sur  $\left[\begin{matrix} 0 & 0 \\ 0 & \end{matrix}\right]$  pour activer ou désactiver l'affichage des informations sur l'écran.

- **Paramètres** : Paramètres de mesure de la température, par exemple, émissivité cible, distance, etc.
- **Logo de marque** : Le logo de la marque est un logo de fabricant superposé sur les images.

# <span id="page-17-0"></span>**CHAPITRE 4 (FACULTATIF) REGLAGE DU MODE MACRO**

Le mode Macro est utilisé pour observer et capturer de très petits objets. La caméra mesure la température de ces très petits objets et détermine les points d'anomalie de température.

#### **Avant de commencer**

- Installez l'objectif macro avant d'utiliser cette fonction. Reportez-vous au guide de démarrage rapide de l'objectif macro pour plus de détails.
- L'objectif macro n'est pas inclus dans l'emballage. Il doit être acheté séparément.
- 1. Dans l'interface de vue en direct, appuyez sur  $\left[\begin{matrix} \cdot & \cdot & \cdot \\ \cdot & \cdot & \cdot \\ \cdot & \cdot & \cdot \end{matrix}\right]$  et accédez à **Paramètres de l'image** > **Mode Macro**.
- 2. Appuyez sur  $^{\circ}$  pour activer la fonction.
- **3.** Appuyez sur **D** pour enregistrer et sortir.

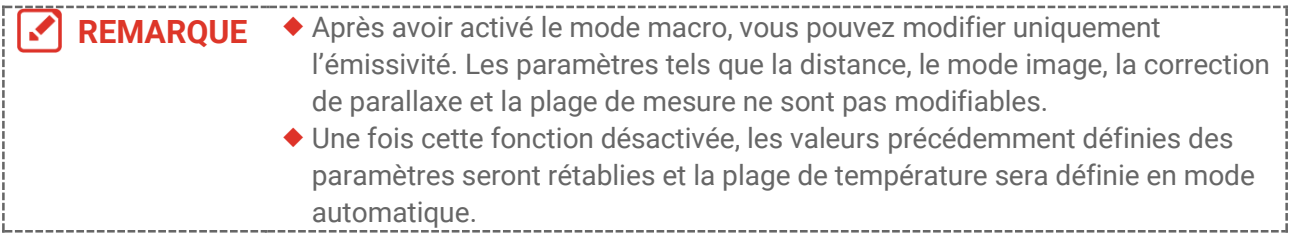

# <span id="page-18-0"></span>**CHAPITRE 5 MESURE DE LA TEMPERATURE**

La fonction de mesure de la température relève la température de la scène en temps réel. L'appareil affiche les résultats de la mesure sur la gauche de votre écran. Cette fonction est activée par défaut.

# <span id="page-18-1"></span>**5.1 Réglage des paramètres de mesure de la température**

Vous pouvez régler les paramètres de mesure de la température avant de mesurer celle-ci, afin d'améliorer la précision de la mesure.

- **1.** Depuis l'interface de vue en direct, appuyez sur  $\left[\begin{array}{cc} \circ & \circ \\ \circ & \circ \end{array}\right]$  pour afficher la barre de menu.
- **2.** Appuyez sur  $\frac{\Delta}{2}$  pour sélectionner les paramètres désirés.
	- **Plage de températures** : Sélectionnez la plage de mesure de la température. L'appareil peut détecter la température et commuter automatiquement la plage de mesure des températures en mode **Changement automatique**.
	- **Émissivité** : Activez **Personnalisé**, puis sélectionnez **Émissivité** pour définir l'émissivité de la cible comme efficacité d'émission d'énergie sous forme de rayonnement thermique en appuyant sur  $\frac{\Delta}{\sqrt{2}}$ . Ou bien, sélectionnez une émissivité prédéfinie.
	- **Distance** : réglez la distance entre la cible et l'appareil.
	- ◆ Unité : Accédez à Paramètres d'affichage >Unité, puis appuyez sur  $\left[\begin{matrix} 0 & 0 \\ 0 & \end{matrix} \right]$  pour définir l'unité de température.
- <span id="page-18-2"></span>**3.** Appuyez sur  $\Box$  pour enregistrer et sortir.

# **5.2 Réglage des outils de mesure**

L'appareil mesure la température de toute la scène et peut être géré pour afficher le point central, chaud et froid de la scène.

- **1.** Depuis l'interface de vue en direct, appuyez sur  $\left[\begin{array}{cc} \circ & \circ \\ \circ & \circ \end{array}\right]$  pour afficher la barre de menu.
- **2.** Appuyez sur  $\frac{2}{\sqrt{2}}$  pour sélectionner **Paramètres d'affichage**.
- 3. Sélectionnez les points souhaités pour afficher leur température et appuyez sur  $\sqrt{\frac{1}{2}}$ pour les activer.
	- **Chaude** : Affichez le point chaud dans la scène et affichez la température maximale.
	- **Froide** : Affichez le point froid dans la scène et affichez la température minimale.
	- **Centrale** : Affichez le point central dans la scène et affichez la température centrale.
- **4. Facultatif** : vous pouvez personnaliser les points personnalisés si nécessaire.
	- 1) Sélectionnez un point défini par l'utilisateur, puis appuyez sur  $\log$ .
	- 2) Appuyez sur  $\left(\sqrt[n]{a}\right)/\left(\sqrt[n]{a}\right)$  pour ajuster la position du point.
	- *3)* Appuyez sur le déclencheur pour terminer le réglage.

**5.** Appuyez sur  $\Box$  pour enregistrer et sortir.

#### **Résultat**

L'appareil affiche la température en temps réel dans le coin supérieur gauche de l'interface de vue en direct.

# <span id="page-19-0"></span>**5.3 Amélioration de la cible à haute température**

Dans la fonction d'amélioration de la cible, lorsque la température de la cible est supérieure à la valeur définie, la cible devient rouge. Cette fonction est prise en charge par certains modèles seulement. Référez-vous au produit réel

- **1.** Vous pouvez activer la fonction d'amélioration de la cible en procédant comme suit :
	- Accédez à **Paramètres** > **Palettes**, puis sélectionnez **Alarme Au-dessus**.
	- ◆ Appuyez sur  $\boxed{\nabla}$  en vue en direct pour basculer sur la palette **Alarme Au-dessus**.
- **2.** Accédez à **Paramètres** > **Palettes** > **Température**, puis appuyez sur  $\frac{1}{2}$  pour configurer le seuil de température pour l'amélioration. Lorsque la température de la cible est supérieure à la valeur définie, la cible devient rouge dans la vue en direct.
- <span id="page-19-1"></span>**3.** Appuyez sur **D** pour enregistrer et sortir.

### **5.4 Réglage de l'alarme de température**

Définissez les règles d'alarme pour que l'appareil émette une alarme lorsque la température déclenche la règle.

- **1.** Depuis l'interface de vue en direct, appuyez sur  $\left[\begin{array}{cc} \circ & \circ \\ \circ & \circ \end{array}\right]$  pour afficher la barre de menu.
- **2.** Appuyez sur  $\frac{\Delta}{\sqrt{2}}$ , puis sélectionnez **Alarme**.
- **3.** Appuyez sur  $\left[\begin{matrix} \circ & \circ & \circ \\ \circ & \circ & \circ \end{matrix}\right]$  pour activer la fonction.
	- **Alarme lumineuse intermittente** : La lumière LED clignote lorsque la température cible dépasse le seuil d'alarme (uniquement pris en charge par certains modèles).
	- **Avertissement sonore** : l'appareil émet un bip si la température de la cible dépasse le seuil d'alarme.

**REMARQUE** L'éclairage LED s'éteint automatiquement après avoir activé l'alarme clignotante.

- **4.** Sélectionnez **Mesure** pour définir la règle d'alarme. Sélectionnez **Seuil d'alarme** pour définir le seuil de température. Lorsque la température de la cible est supérieure ou inférieure à la valeur seuil, l'appareil déclenche une alarme.
- **5.** Appuyez sur **D** pour enregistrer et sortir.

# <span id="page-20-0"></span>**CHAPITRE 6 CAPTURE ET GESTION DES INSTANTANES**

# <span id="page-20-1"></span>**6.1 Capturer des instantanés**

Vous pouvez capturer des instantanés dans la vue en direct et une miniature de l'instantané s'affiche dans la vue en direct. L'instantané sera automatiquement enregistré dans les albums.

Dans l'interface de vue en direct, vous pouvez capturer des instantanés en procédant comme suit.

- Appuyez sur la gâchette et relâchez-la dans la vue en direct pour capturer des instantanés.
- Maintenez enfoncée la gâchette dans la vue en direct pour localiser la cible à l'aide de la lumière laser, puis relâchez-la pour capturer des instantanés (uniquement pris en charge par les modèles équipés d'une lumière laser).

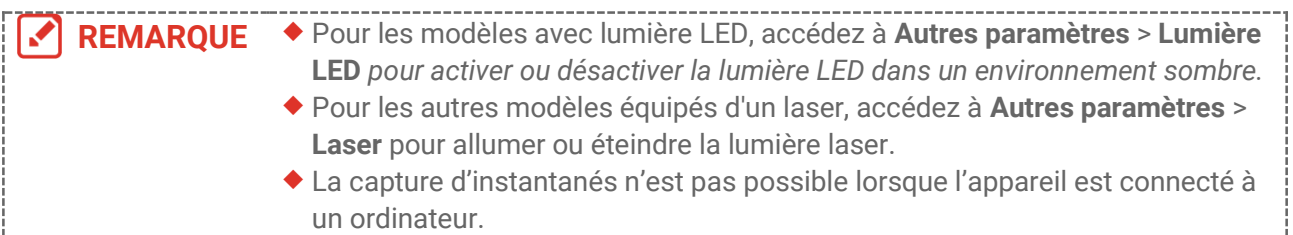

Vous pouvez également définir les paramètres suivants dans **Paramètres** > **Paramètres de capture** avant de capturer des instantanés.

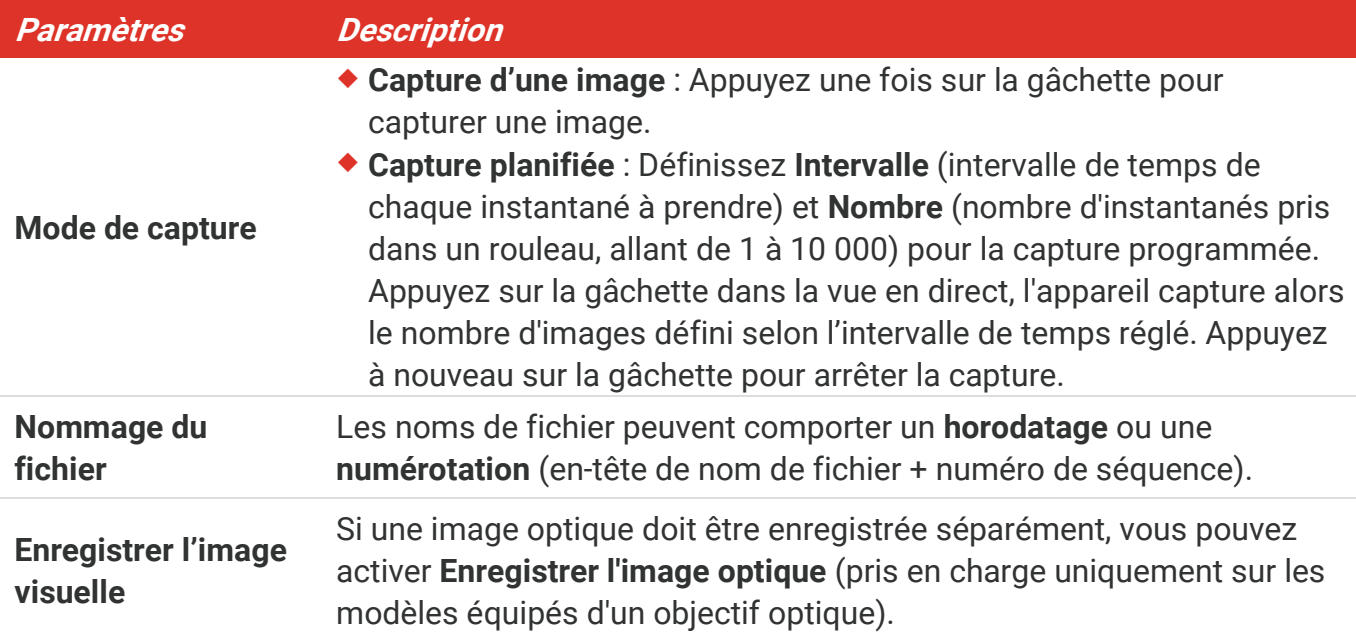

**REMARQUE** Pour le mode **Capture planifiée**, un compteur s'affiche dans la vue en direct pour indiquer le nombre de captures terminées.

### <span id="page-21-0"></span>**6.2 Affichage des instantanés**

- **1.** Depuis l'interface de vue en direct, appuyez sur  $\left[\begin{array}{cc} \circ & \circ \\ \circ & \circ \end{array}\right]$  pour afficher la barre de menu.
- **2.** Appuyez sur  $\frac{2}{\sqrt{2}}$  pour sélectionner **Albums**, puis sur  $\frac{1}{\sqrt{2}}$  pour accéder à l'album.
- **3.** Appuyez sur  $\frac{2}{\sqrt{2}}$  pour sélectionner l'image, puis appuyez sur  $\frac{1}{\sqrt{2}}$  pour l'afficher.
- **4. Facultatif**: appuyez sur  $^{\circ}$   $\circ$  pour supprimer l'image dans l'interface d'affichage de l'image. Appuyez sur  $\frac{1}{\sqrt{2}}$  pour changer d'image.
- <span id="page-21-1"></span>**5.** Appuyer sur **D** pour sortir.

# **6.3 Exportation d'instantanés**

### **6.3.1 Exporter via HIKMICRO Viewer**

Si vos modèles de caméra prennent en charge le **Wi-Fi** et le **point d'accès**, vous pouvez exporter les instantanés via HIKMICRO Viewer.

- **1.** Lancez HIKMICRO Viewer et ajoutez l'appareil. Reportez-vous au **[Chapitre 8](#page-25-0) [Connexion](#page-25-0)  [de HIKMICRO](#page-25-0) Viewer**.
- **2.** Sélectionnez **Fichiers sur l'appareil** sur l'application pour accéder aux albums sur l'appareil.
- **3.** Sélectionnez un fichier, puis appuyez sur **Télécharger** pour l'enregistrer sur vos albums locaux.

### **6.3.2 Exportation via l'ordinateur**

- **1.** Connectez l'appareil à votre ordinateur à l'aide du câble USB fourni, puis sélectionnez le mode **Lecteur USB** dans l'invite sur l'appareil.
- **2.** Ouvrez le disque détecté , copiez et collez les vidéos ou les instantanés sur l'ordinateur pour afficher les fichiers.
- **3.** Déconnectez l'appareil de votre ordinateur.

**REMARQUE** Lors de la première connexion, le pilote est installé automatiquement.

# <span id="page-21-2"></span>**6.4 Générer un rapport**

Pour les modèles compatibles avec le **Wi-Fi** le **point d'accès**, vous pouvez générer des rapports d'images radiométriques via HIKMICRO Viewer pour une analyse ultérieure.

- **1.** Ajoutez l'appareil à HIKMICRO Viewer. Reportez-vous au **[Chapitre 8](#page-25-0) [Connexion de](#page-25-0)  [HIKMICRO](#page-25-0) Viewer**.
- **2.** Appuyez sur Albums sur l'application pour entrer dans les albums.
- **3.** Appuyez sur  $\Box$  pour sélectionner les images radiométriques à analyser. Vous

pouvez sélectionner 30 images au maximum.

- 4. Appuyez sur PDF pour générer des rapports. Vous avez le choix entre Rapport de **thermographie** et **Rapport de la courbe de température (simpliste)**.
- **5.** Saisissez les informations selon vos besoins, puis appuyez sur **Suivant** pour générer des rapports.
- **6.** Facultatif : Modifiez les **REMARQUES** pour le rapport.
- **7.** Facultatif : Appuyez sur  $\left[\right]$  pour partager le rapport ou enregistrez-le en tant que fichier local.

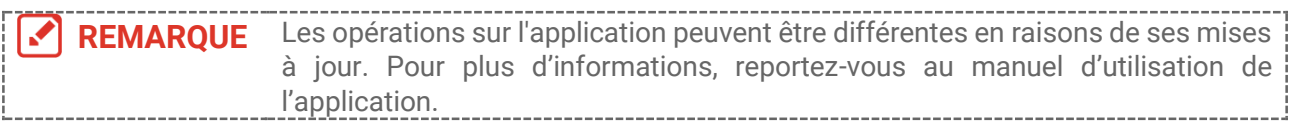

# <span id="page-23-0"></span>**CHAPITRE 7 CONNEXIONS DE L'APPAREIL**

### <span id="page-23-1"></span>**7.1 Diffuser l'écran de l'appareil sur l'ordinateur**

L'appareil prend en charge la diffusion de l'écran vers un ordinateur par le biais du lecteur ou du logiciel client s'appuyant sur le protocole UVC. Vous pouvez connecter l'appareil à votre ordinateur au moyen du câble USB fourni et projeter la vue en direct et en temps réel de l'appareil sur votre ordinateur.

**1.** Téléchargez le logiciel client basé sur le protocole UVC sur notre site Web officiel :

 $\mathcal{O}$  <https://www.hikmicrotech.com/en/industrial-products/uvc-client/>

- **2.** Connectez l'appareil à votre ordinateur via le câble USB fourni, puis sélectionnez le mode **Écran projection USB** comme mode USB dans l'invite sur l'appareil. L'exportation de fichiers via la connexion USB n'est pas autorisée lorsque vous diffusez l'écran.
- <span id="page-23-2"></span>**3.** Ouvrez le client d'alarme UVC sur votre ordinateur.

### **7.2 Connecter l'appareil au Wi-Fi**

- **1.** Dans l'interface de vue en direct, appuyez sur  $\left[\sqrt{\theta_a}\right]$  et accédez à **Autres paramètres** > **WLAN**.
- **2.** Appuyez sur  $\left[\begin{matrix} 1 & 0 \\ 0 & 0 \end{matrix}\right]$  pour activer la fonction.

**3.** Appuyez sur  $\frac{2}{\sqrt{2}}$  pour sélectionner le Wi-Fi et saisissez le mot de passe.

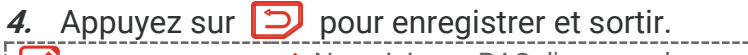

**REMARQUE** Ne saisissez PAS d'**espace** dans votre mot de passe, sinon il risque d'être incorrect. La fonction Wi-Fi n'est disponible que sur certains modèles. Reportez-vous à votre caméra particulière.

# <span id="page-23-3"></span>**7.3 Définir le point d'accès de l'appareil**

Grâce au point d'accès de l'appareil, d'autres équipements dotés de la fonction Wi-Fi peuvent échanger des données.

- **1.** Accédez à **Paramètres** > **Autres paramètres** > **Point accès**, puis appuyez sur pour activer le point accès. Vous pouvez voir le nom du point d'accès de l'appareil.
- **2.** Définissez le mot de passe du point d'accès.

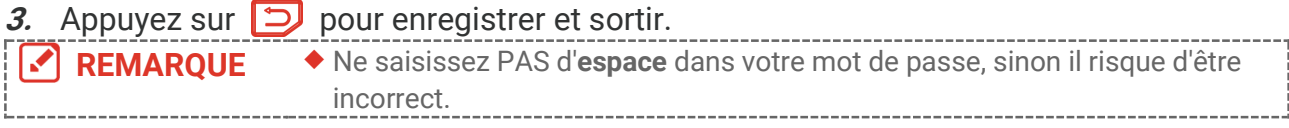

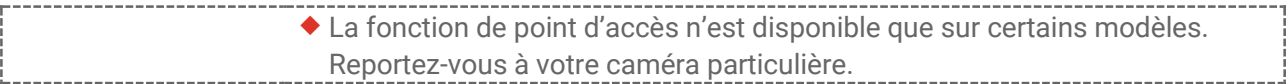

# <span id="page-25-0"></span>**CHAPITRE 8 CONNEXION DE HIKMICRO VIEWER**

Pour que l'appareil prenne en charge la connexion Wi-Fi et le point d'accès, vous pouvez le connecter à l'application HIKMICRO Viewer, puis l'utiliser via l'application. Cette fonction est prise en charge par certains modèles seulement. Veuillez vous référer à l'appareil réel.

### <span id="page-25-1"></span>**8.1 Se connecter via le Wi-Fi**

#### **Avant de commencer**

Téléchargez et installez HIKMICRO Viewer sur votre téléphone.

- **1.** Connectez votre appareil à un réseau Wi-Fi. Pour obtenir des instructions, reportezvous à **[7.2](#page-23-2) [Connecter l'appareil au Wi](#page-23-2)-Fi**.
- **2.** Ajoutez l'appareil à l'application.
	- Utilisation du mot de passe Wi-Fi.
		- *1)* Saisissez le mot de passe sur l'appareil pour rejoindre le même réseau Wi-Fi.
		- *2)* Lancez l'application et suivez l'assistant de démarrage pour rechercher et ajouter l'appareil à l'application.
	- Génération du code QR pour le Wi-Fi.
		- 1) Sélectionnez le réseau Wi-Fi connecté, puis appuyez sur  $\left[\begin{smallmatrix} \bullet & \bullet \\ \bullet & \bullet \end{smallmatrix}\right]$  sur l'appareil pour afficher le code QR du Wi-Fi.
		- *2)* Lancez l'application pour le scanner et rejoindre le même réseau Wi-Fi, puis ajoutez l'appareil.

# <span id="page-25-2"></span>**8.2 Connexion par point d'accès**

#### **Avant de commencer**

Téléchargez et installez HIKMICRO Viewer sur votre téléphone.

- **1.** Activez le point d'accès de l'appareil et finalisez les réglages. Pour obtenir des instructions, reportez-vous à **[7.3](#page-23-3) [Définir le point d'accès de l'appareil](#page-23-3)**.
- **2.** Ajoutez l'appareil à l'application.
	- Utilisation d'un mot de passe pour le point d'accès :
	- *1)* Activez la fonction Wi-Fi de l'autre équipement et recherchez le point d'accès de l'appareil auquel se connecter.
	- *2)* Lancez l'application et ajoutez l'appareil.
	- Utilisation d'un code QR pour le point d'accès : Scannez le code QR avec HIKMICRO Viewer pour rejoindre le point d'accès, puis ajoutez l'appareil.

**REMARQUE** Pour obtenir des instructions détaillées sur l'ajout de la caméra à l'application mobile, reportez-vous au manuel de l'utilisateur intégré à l'application.

# **CHAPITRE 9 MAINTENANCE**

### <span id="page-26-1"></span><span id="page-26-0"></span>**9.1 Configurer l'heure et la date**

Dans l'interface de vue en direct, appuyez sur  $\left[\begin{array}{c} 0 \\ 0 \end{array}\right]$  et accédez à **Paramètres d'affichage** > **Heure et date** pour définir les informations.

# <span id="page-26-2"></span>**9.2 Réglage de la langue**

<span id="page-26-3"></span>Accédez à **Autres paramètres** > **Langue** pour sélectionner une langue requise.

# **9.3 Enregistrer les journaux des opérations**

L'appareil peut collecter ses journaux des opérations et les enregistrer dans le stockage à des fins de dépannage uniquement. Vous pouvez activer ou désactiver cette fonction dans **Paramètres** > **Autres paramètres** > **Enregistrer les journaux**.

Vous pouvez connecter la caméra à l'ordinateur à l'aide du câble USB fourni, puis sélectionner Lecteur USB comme mode USB sur la caméra pour exporter les journaux des opérations (fichiers .log) dans le répertoire racine de la caméra, si nécessaire.

# <span id="page-26-4"></span>**9.4 Formater le stockage**

- **1.** Dans l'interface de vue en direct, appuyez sur  $\left[\sqrt{\theta_{\text{B}}}\right]$  et accédez à **Autres paramètres** > **Formater le stockage**.
- **2.** Appuyez sur  $\left[\begin{matrix} 0 & 0 \\ 0 & \alpha \end{matrix}\right]$  et sélectionnez **OK** pour lancer le formatage du stockage.

**REMARQUE** Formatez le stockage avant la première utilisation.

# <span id="page-26-5"></span>**9.5 Affichage des informations sur l'appareil**

Accédez à **Autres paramètres** > **À propos** pour afficher les informations détaillées sur la caméra, telles de la version du micrologiciel, le numéro de série, etc.

# <span id="page-26-6"></span>**9.6 Mise à niveau**

#### **Avant de commencer :**

Téléchargez d'abord le fichier de mise à niveau sur le site Web officiel.

**1.** Connectez l'appareil à votre ordinateur via le câble USB fourni, puis sélectionnez le mode **Lecteur USB** comme mode USB dans l'invite sur l'appareil.

- **2.** Copiez le fichier de mise à niveau et remplacez-le dans le répertoire racine de l'appareil.
- **3.** Déconnectez l'appareil de votre ordinateur.
- **4.** Redémarrez l'appareil et il se mettra automatiquement à niveau. Le processus de mise à niveau sera affiché dans l'interface principale.

Après la mise à niveau, l'appareil redémarrera automatiquement. Vous pouvez<br> **REMARQUE** de la proposa pottuelle dans Autres por primeture : À proposa M afficher la version actuelle dans **Autres paramètres** > **À propos**.

# <span id="page-27-0"></span>**9.7 Restaurer l'appareil**

Dans l'interface de vue en direct, appuyez sur  $\left[\sqrt[6]{\mathbf{a}}\right]$  et accédez à **Autres paramètres** > **Restaurer l'appareil** pour initialiser l'appareil et restaurer les paramètres par défaut.

# <span id="page-28-0"></span>**CHAPITRE 10 QUESTIONS FREQUENTES**

# <span id="page-28-1"></span>**10.1 Questions fréquentes (FAQ)**

Scannez le code QR suivant pour accéder à la foire aux questions de l'appareil.

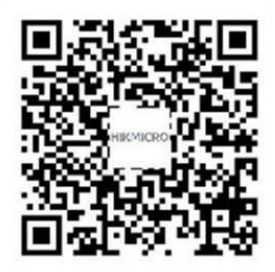

# **INFORMATIONS LEGALES**

#### **© Hangzhou Microimage Software Co., Ltd. Tous droits réservés.**

#### **À propos de ce manuel**

Ce manuel fournit des instructions d'utilisation et de gestion du produit. Les images, les tableaux, les figures et toutes les autres informations ci-après ne sont donnés qu'à titre de description et d'explication. Les informations contenues dans ce manuel sont modifiables sans préavis, en raison d'une mise à jour d'un micrologiciel ou pour d'autres raisons. Vous trouverez la dernière version de ce manuel sur le site Web de HIKMICRO

#### (**[http://www.hikmicrotech.com](http://www.hikmicrotech.com/)**).

Veuillez utiliser ce mode d'emploi avec les conseils et l'assistance de professionnels spécialement formés dans la prise en charge de ce produit.

#### **Marques déposées**

**ENIKMICRO** et les autres marques commerciales et logos de HIKMICRO

sont la propriété de HIKMICRO dans diverses juridictions.

Toutes les autres marques et tous les logos mentionnés appartiennent à leurs propriétaires respectifs.

#### **Clause d'exclusion de responsabilité**

DANS LES LIMITES AUTORISÉES PAR LA LOI EN VIGUEUR. LE PRÉSENT MANUEL ET LE PRODUIT DÉ CRIT, AINSI QUE SON MATÉ RIEL, SES LOGICIELS ET SES MICROLOGICIELS, SONT FOURNIS « EN L'ÉTAT » ET « AVEC CES DÉFAUTS ET ERREURS ». HIKMICRO NE FAIT AUCUNE GARANTIE, EXPLICITE OU IMPLICITE, Y COMPRIS, MAIS SANS S'Y LIMITER, DE QUALITÉ MARCHANDE, DE QUALITÉ SATISFAISANTE, OU D'ADÉQUATION À UN USAGE PARTICULIER. VOUS UTILISEZ LE PRODUIT À VOS PROPRES RISQUES. EN AUCUN CAS, HIKMICRO NE SERA TENU RESPONSABLE DE TOUT DOMMAGE SPÉCIAL, CONSÉ CUTIF, ACCESSOIRE OU INDIRECT, Y COMPRIS, ENTRE AUTRES, LES DOMMAGES RELATIFS À LA PERTE DE PROFITS D'ENTREPRISE, À L'INTERRUPTION D'ACTIVITÉS COMMERCIALES, OU LA PERTE DES DONNÉES, LA CORRUPTION DES SYSTÈMES, OU LA PERTE DES DOCUMENTS, S'ILS SONT BASÉ S SUR UNE VIOLATION DE CONTRAT, UNE FAUTE (Y COMPRIS LA NÉGLIGENCE), LA RESPONSABILITÉ EN MATIÈRE DE PRODUITS, OU AUTRE, EN RAPPORT AVEC L'UTILISATION DU PRODUIT, MÊME SI HIKMICRO A ÉTÉ INFORMÉ DE LA POSSIBILITÉ D'UN TEL DOMMAGE OU D'UNE TELLE PERTE.

VOUS RECONNAISSEZ QUE LA NATURE D'INTERNET EST SOURCE DE RISQUES DE SÉCURITÉ INHÉRENTS, ET HIKMICRO SE DÉGAGE DE TOUTE RESPONSABILITÉ EN CAS DE FONCTIONNEMENT ANORMAL, DIVULGATION D'INFORMATIONS CONFIDENTIELLES OU AUTRES DOMMAGES DÉCOULANT D'UNE CYBERATTAQUE, D'UN PIRATAGE INFORMATIQUE, D'UNE INFECTION PAR DES VIRUS, OU AUTRES RISQUES DE SÉCURITÉ LIÉS À INTERNET ; TOUTEFOIS, HIKMICRO FOURNIRA UNE ASSISTANCE TECHNIQUE

DANS LES DÉLAIS SI NÉCESSAIRE.

VOUS ACCEPTEZ D'UTILISER CE PRODUIT CONFORMÉMENT À L'ENSEMBLE DES LOIS EN VIGUEUR. IL EST DE VOTRE RESPONSABILITÉ EXCLUSIVE DE VEILLER À CE QUE VOTRE UTILISATION SOIT CONFORME À LA LOI APPLICABLE. IL VOUS APPARTIENT SURTOUT D'UTILISER CE PRODUIT D'UNE MANIÈRE QUI NE PORTE PAS ATTEINTE AUX DROITS DE TIERS, Y COMPRIS, MAIS SANS S'Y LIMITER, LES DROITS DE PUBLICITÉ, LES DROITS DE PROPRIÉTÉ INTELLECTUELLE, OU LA PROTECTION DES DONNÉES ET D'AUTRES DROITS À LA VIE PRIVÉE. VOUS NE DEVEZ PAS UTILISER CE PRODUIT POUR TOUTE UTILISATION FINALE INTERDITE, NOTAMMENT LA MISE AU POINT OU LA PRODUCTION D'ARMES DE DESTRUCTION MASSIVE, LA MISE AU POINT OU LA FABRICATION D'ARMES CHIMIQUES OU BIOLOGIQUES, LES ACTIVITÉ S DANS LE CONTEXTE LIÉ AUX EXPLOSIFS NUCLÉ AIRES OU AU CYCLE DU COMBUSTIBLE NUCLÉ AIRE DANGEREUX, OU SOUTENANT LES VIOLATIONS DES DROITS DE L'HOMME.

EN CAS DE CONFLIT ENTRE CE MANUEL ET LES LOIS EN VIGUEUR, CES DERNIÈRES PRÉVALENT.

# **INFORMATIONS RÉGLEMENTAIRES**

**Ces clauses ne s'appliquent qu'aux produits portant la marque ou l'information correspondante.**

#### **Déclaration de conformité UE**

Ce produit et, le cas échéant, les accessoires qui l'accompagnent, sont estampillés « CE » et sont donc conformes aux normes européennes harmonisées en vigueur répertoriées sous la directive 2014/30/UE (EMCD), la directive 2014/35/UE (LVD) et la directive 2011/65/UE (RoHS). Par la présente, Hangzhou Microimage Software Co., Ltd. déclare que cet appareil (se référer à l'étiquette) est conforme à la directive 2014/53/UE. Le texte intégral de la Déclaration de conformité UE est disponible à

l'adresse Internet suivante :

https://www.hikmicrotech.com/en/support/download-center/declarationof-conformity/.

Pour les appareils sans adaptateur d'alimentation offert, utilisez l'adaptateur d'alimentation fourni par un fabricant qualifié. Reportez-vous aux spécifications du produit pour les dispositions nécessaires et détaillées en matière d'alimentation.

Pour les appareils sans batterie offerte, utilisez la batterie fournie par un fabricant qualifié. Reportez-vous aux spécifications du produit pour les détails concernant la pile.

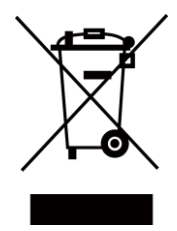

Directive 2012/19/UE (directive DEEE) : dans l'Union européenne, les produits portant ce pictogramme ne doivent pas être déposés dans une décharge municipale où le tri des déchets n'est pas pratiqué. Pour un recyclage adéquat, remettez ce produit à votre revendeur lors de l'achat d'un nouvel équipement équivalent, ou déposez-le dans un lieu de collecte prévu à cet effet. Pour plus de précisions, rendez-vous sur : [www.recyclethis.info](http://www.recyclethis.info/)

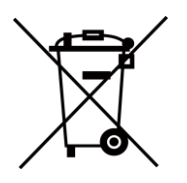

Directive 2006/66/CE et son amendement 2013/56/UE (directive sur les batteries) : ce produit renferme une pile qui ne doit pas être déposée dans une décharge municipale où le tri des déchets n'est pas pratiqué, dans l'Union européenne. Pour plus de précisions sur la pile, reportez-vous à sa documentation. La pile porte le pictogramme ci-contre, qui peut inclure la mention Cd (cadmium), Pb (plomb) ou Hg (mercure). Pour la recycler correctement, renvoyez-la à votre revendeur ou déposez-la dans un point de collecte prévu à cet effet. Pour plus de précisions, rendez-vous sur : [www.recyclethis.info](http://www.recyclethis.info/)

#### **Conformité Industrie Canada ICES-003**

Cet appareil répond aux exigences des normes CAN ICES-003 (B)/NMB-003 (B).

Le présent appareil est conforme aux CNR d'Industrie Canada applicables aux appareils radioexempts de licence. L'exploitation est autorisée aux deux conditions suivantes :

(1) l'appareil ne doit pas produire de brouillage, et

(2) l'utilisateur de l'appareil doit accepter tout brouillage radioélectrique subi, même si le brouillage est susceptible d'en compromettre le fonctionnement.

ce matériel est conforme aux limites de dose d'exposition aux rayonnements, CNR-102 énoncée dans un autre environnement

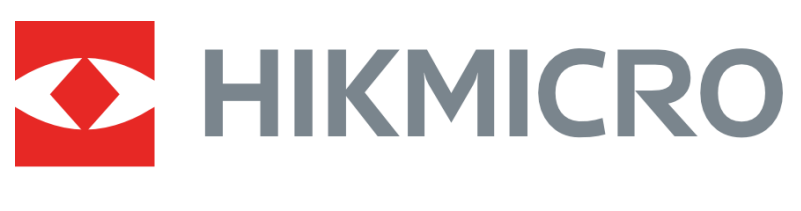

# See the World in a New Way

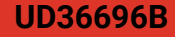